#### $(1)$  $(1)$  $(1)$ **Průvodce rychlým nastavením CISCO**

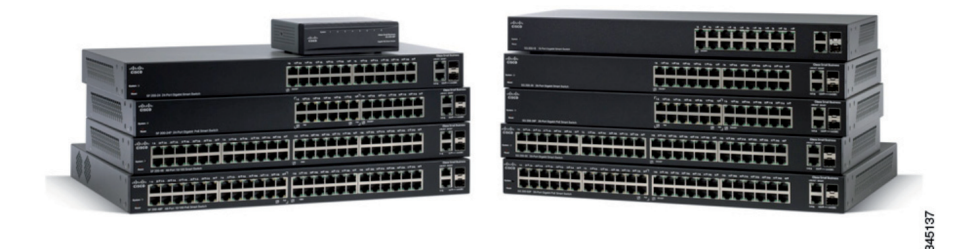

## Cisco Small Business **Obsah balení Switche Série 200**

- • Switch série 200
- • Kit pro uchycení do racku (rackové modely)
- • Napájecí adaptér / Napájecí kabel
- • Ethernetový kabel
- • Průvodce rychlým nastavením
- • CD-ROM s uživatelským manuálem a software

# **1 O průvodci**

Tento průvodce popisuje jak zapojit Cisco Switch Série 200, popisuje jak používat základní funkce. Jednotlivé modely se mohou lišit dostupností funkcí.

V případě problému kontaktujte správce Vašeho systému, nebo nahlédněte do příručky administrátora (Admin Guide pouze v EN).

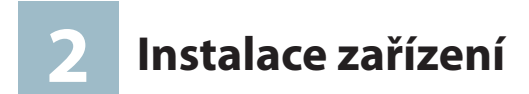

### **Přední panel**

- • SYSTEM LED indikace stavu zařízení, ve stavu Ok svítí zeleně
- • LINK/ACT Stav ethernet portu
- • GIGABIT Svítí v případě rychlosti 1Gbps na daném portu (vybrané modely)
- • LAN 1-50 Svítí v případě připojeného zařízení do portu LAN (vybrané modely)
- • RESET Tlačítko pro reboot nebo tovární nastavení a. Pro restart stiskněte tlačítko po dobu 3-10 vteřin
	- b.Pro tovární nastavení stiskněte tlačítko déle jak 10 vteřin.

Pro úplný popis nahlédněte do příručky administrátora.

## **Zadní panel**

- POWER Konektor pro připojení napájecího adaptéru nebo kabelu
- CONSOLE Konektor DB9 pro připojení sériového kabelu (vybrané modely)

a. 115200 bits per second b.8 data bits c. no parity d.1 stop bit e. no flow control

Od verze firmware 1.2.5 je zapnutá autodetekce rychlosti sériového portu.

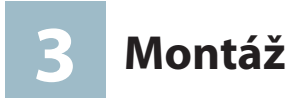

- • Doporučujeme umístit zařízení tak aby jeho provozní teplota nepřesáhla 40°C.
- Zařízení umístěte tak aby z obou stran byl možný přístup vzduchu.
- • Některé modely mají vyšší provozní teplotu až 45°C.

### **Montáž do racku**

- 1.Připravte přibalené šrouby a rackové držáky na obou stranách.
- 2.Dle obrázku 1 a 2 připevněte šrouby k zařízení.
- 3.Celé zařízení připevněte do racku dle obrázku 3.

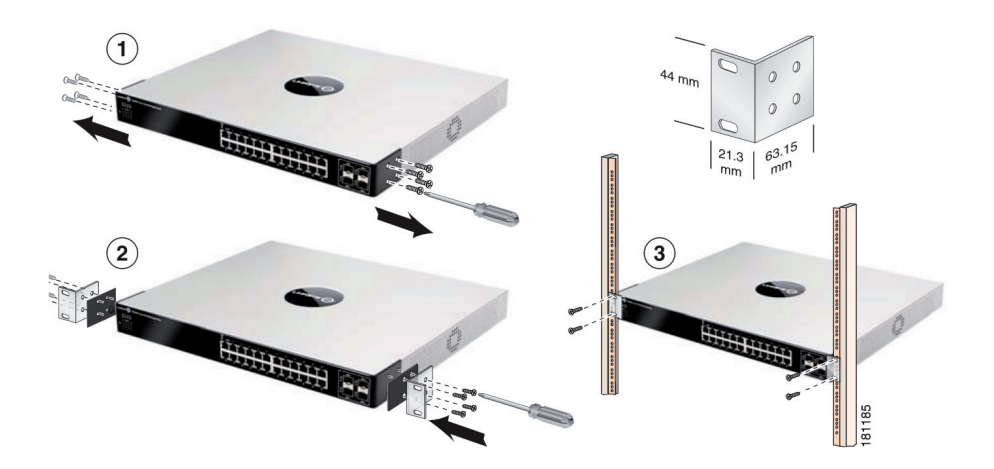

# **4 Připojení**

- 1.Do libovolného portu připojte ethernetový kabel z xDSL modemu nebo routeru.
- 2.Připojte další zařízení, která mají být připojena k síti.
- 3.Připojte přiložený napájecí kabel do zdířky POWER.
- 4.Připojte PC k síti a vyčkejte na start switche.
- 5.Pokračujte konfigurací switche.

# **5 Konfigurace**

V tomto kroku budete konfigurovat switch.

Pokud Vaše síť poskytuje adresy pomocí DHCP serveru, je nutné zjistit IP adresu přístupového bodu

- a. Pomocí programu Cisco FindIT. FindIT je síťová utilita, která umožňuje nalezení a konfiguraci Cisco Small Business produktů v síti. Pro zjištění zařízení musí být počítač ve stejném segmentu sítě. Více naleznete zde www.cisco.com/go/findit.
- b.Zařízení podporuje protokol Bonjour, pokud Váš prohlížeč podporuje Bonjour, můžete nalézt zařízení pomocí prohlížeče.
- c. Nalezení přidělené IP adresy na DHCP serveru. Na serveru nebo routeru DHCP vyhledejte IP adresu. Více naleznete v dokumentaci DHCP.

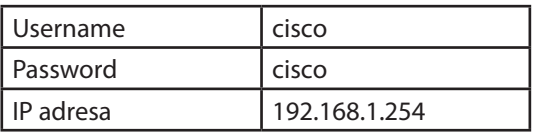

#### **Výchozí nastavení**

1.Otevřete webový prohlížeč na vašem PC a napište do adresového pole zjištěnou IP adresu a klikněte na ENTER.

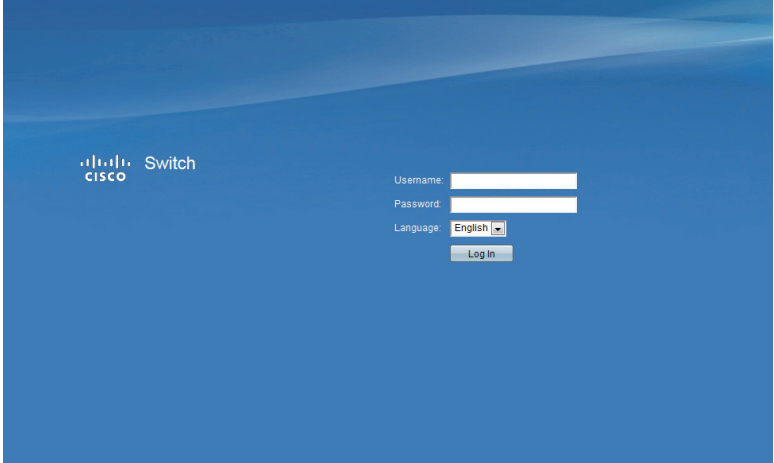

- 2.Do pole Username a Password napište **cisco**, poté klikněte na Log In.
- 3.Objeví se základní obrazovka SETUP nastavení.

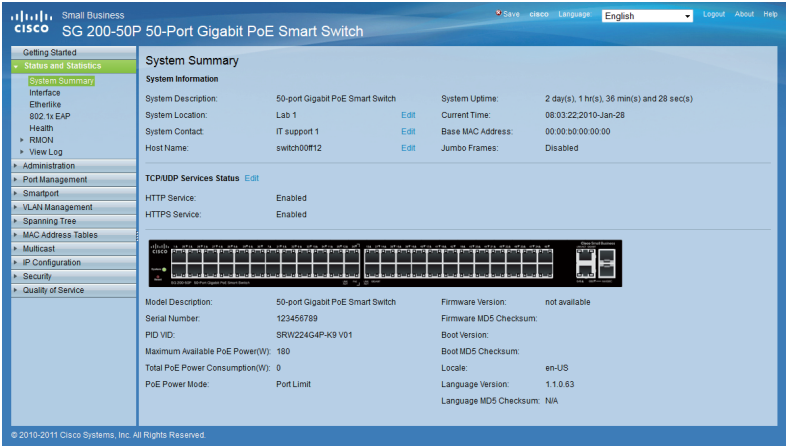

4.Rozšířené nastavení naleznete v příručce administrátora nebo kontaktujte technickou podporu.

Doporučujeme z bezpečnostních důvodů změnit výchozí heslo. Změnu hesla provedete v menu **Administration > User Accounts**. Změnu potvrďte tlačítkem **Save**.

## **Užitečné odkazy**

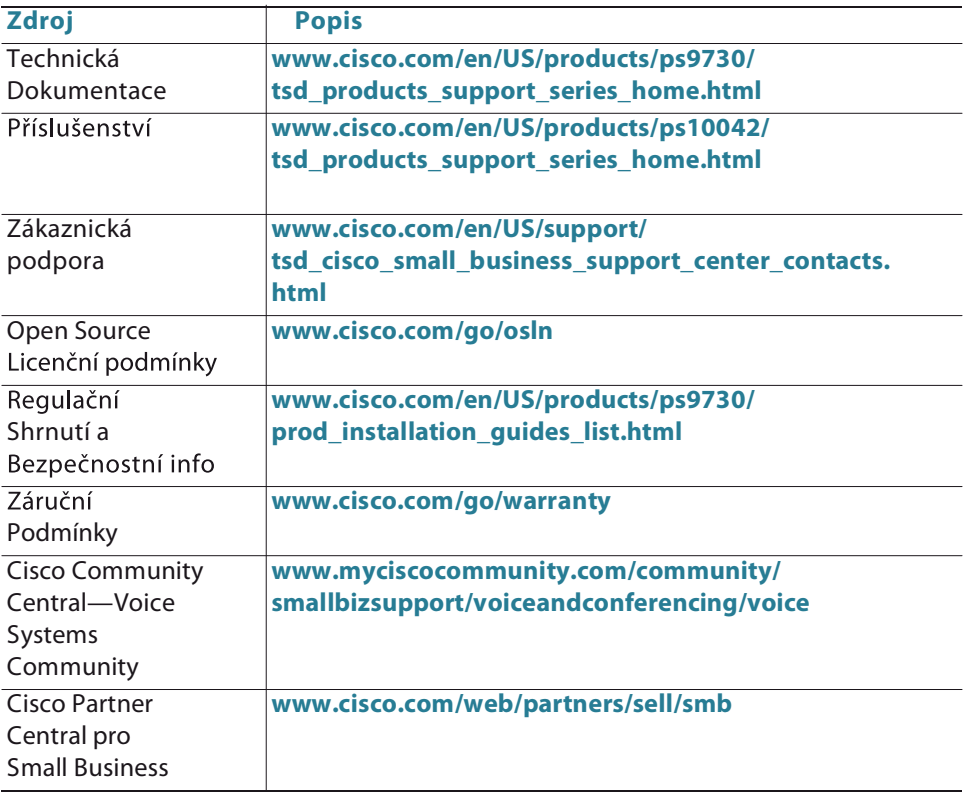

# **Technická podpora**

Základní technická podpora je poskytována v českém jazyce v pracovní dny od 9-18h.

> **Tel.: +420 245 00 22 44 E-mail: support@cisco-partners.cz**

#### **Americas Headquarters**

Cisco Systems, Inc. 170 West Tasman Drive San Jose, CA 95134-1706 USA http://www.cisco.com Tel: 408 526-4000 800 553-NETS (6387) Fax: 408 527-0883

Cisco, Cisco Systems, the Cisco logo, and the Cisco Systems logo are registered trademarks or trademarks of Cisco Systems, Inc. and/or its affiliates in the United States and certain other countries. All other trademarks mentioned in this document or Website are the property of their respective owners. The use of the word partner does not imply a partnership relationship between Cisco and any other company. (0705R)

© 2013 Cisco Systems, Inc. All rights reserved.

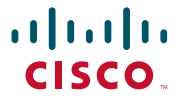